# **SmartLogger3000 Guía rápida**

Versión: 08 Número de pieza: 31500BWF Fecha: 30-04-2021

**HUAWEI** 

**HUAWEI TECHNOLOGIES CO., LTD.**

#### **AVISO**

• La información contenida en este documento se encuentra sujeta a cambios sin previo aviso. Durante la preparación de este documento, hemos hecho todo lo posible para garantizar la precisión de los contenidos. Sin embargo, ninguna declaración, información ni recomendación aquí contenida constituye garantía alguna, ni expresa ni implícita. Este documento se puede descargar escaneando el código QR.

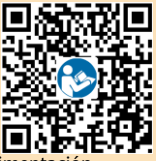

- Los operadores deben conocer los componentes y el funcionamiento de un sistema de alimentado fotovoltaica conectado a la red eléctrica, y deben estar familiarizados con los estándares locales pertinentes.
- Lea el manual del usuario antes de instalar el equipo para familiarizarse con la información y las precauciones de seguridad del producto. Huawei no será responsable de ninguna consecuencia ocasionada por el incumplimiento de las normas de almacenamiento, traslado, instalación y operación indicadas en este documento y en el manual del usuario.
- Use herramientas con aislamiento para instalar el equipo. Por su seguridad, utilice elementos de protección personal adecuados.

# **1 Información general**

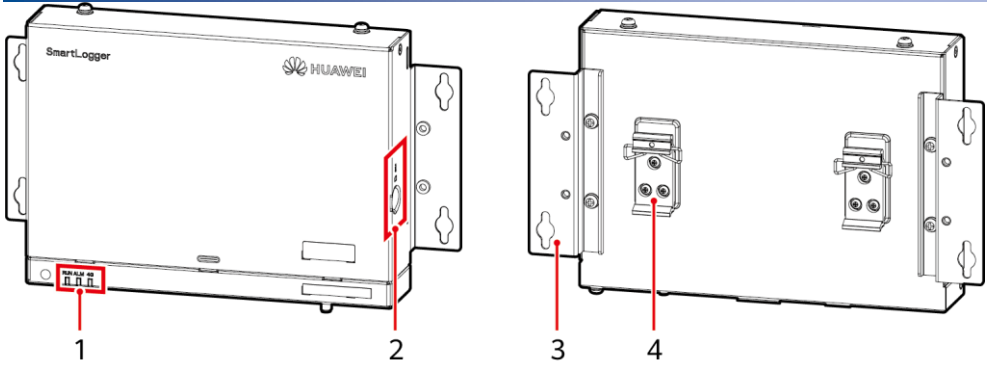

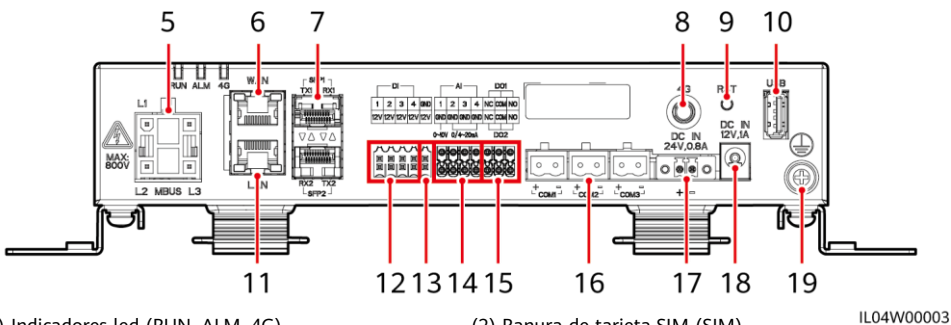

- (1) Indicadores led (RUN, ALM, 4G) (2) Ranura de tarjeta SIM (SIM)
- 
- (5) Puerto MBUS (MBUS) (6) Puerto GE (WAN)
- (7) Puertos SFP (SFP1, SFP2) (8) Puerto de antena 4G (4G)
- 
- (11) Puerto GE (LAN) (12) Puertos DI (DI)
- (13) Puerto de salida de alimentación de 12 V (12V/GND)
- 
- (17) Puerto de entrada de alimentación de 24 V (DC IN 24V, 0.8A)
- (19) Punto de puesta a tierra de protección
- 
- (3) Orejeta de montaje (4) Abrazadera del riel de guiado
	-
	-
- (9) Botón RST (RST) (10) Puerto USB (USB)
	-
	- (14) Puertos AI (AI)

#### (15) Puertos DO (DO1, DO2) (16) Puertos COM (COM1, COM2, COM3)

- (18) Puerto de entrada de alimentación de 12 V (DC IN 12V, 1A)
	- Copyright © Huawei Technologies Co., Ltd. 2021. Todos los derechos reservados.

# **2 Requisitos de instalación**

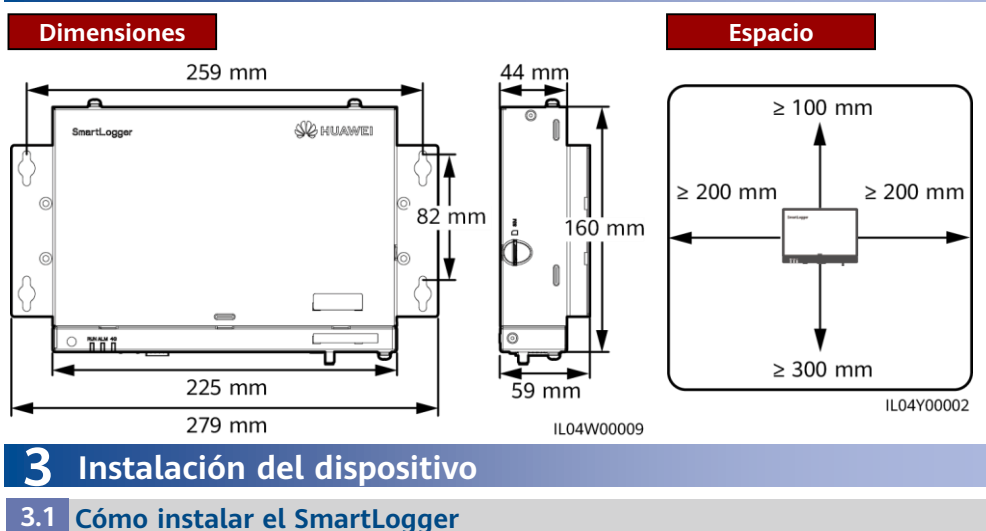

#### **Instalación sobre pared**

**AVISO** 

- Instale el SmartLogger sobre una pared plana y segura en interiores.
- Cuando instale el SmartLogger sobre una pared, asegúrese de que el área de conexión de los cables quede orientada hacia abajo para facilitar la conexión y el mantenimiento de los cables.
- Se recomienda usar los tornillos de rosca cortante y los tacos de expansión que vienen con el SmartLogger.

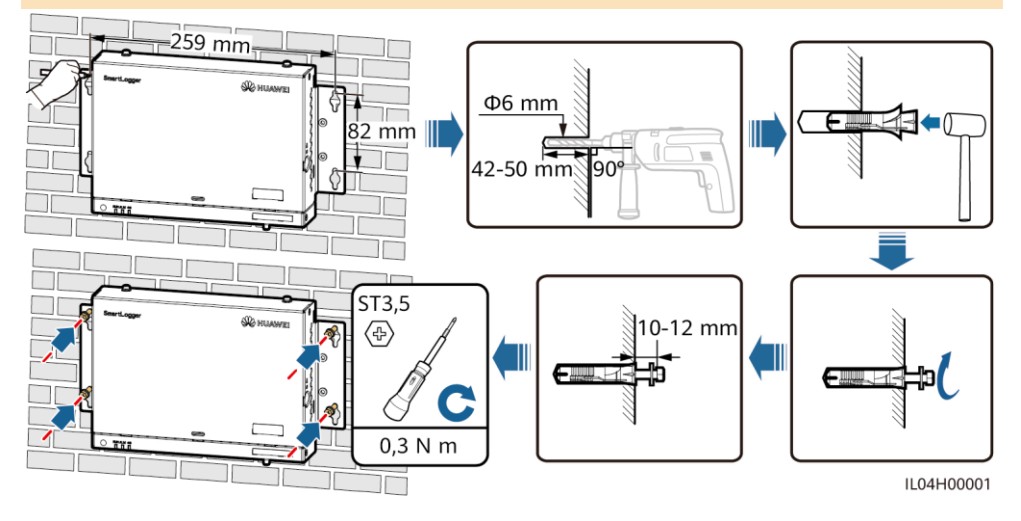

### **Instalación con un riel de guiado**

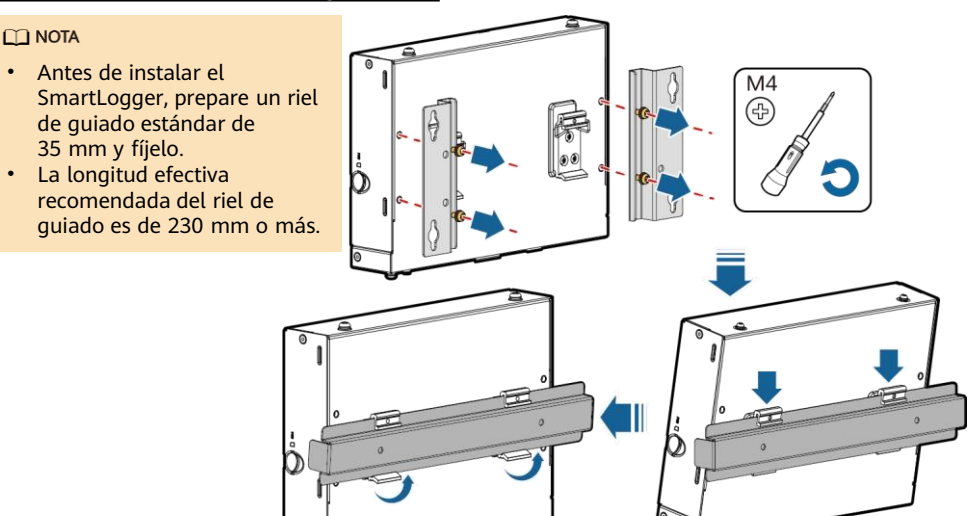

### **3.2 Cómo instalar el adaptador de alimentación**

#### **Instalación sobre pared**

#### $\Box$  NOTA

Se recomienda instalar el adaptador de alimentación en el lado derecho del SmartLogger. Mantenga el puerto del cable de alimentación de CA hacia arriba.

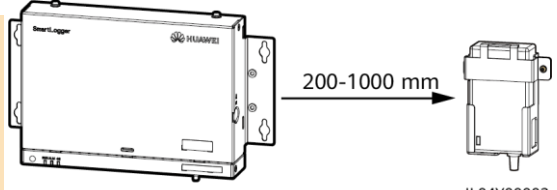

IL04Y00003

IL04H00012

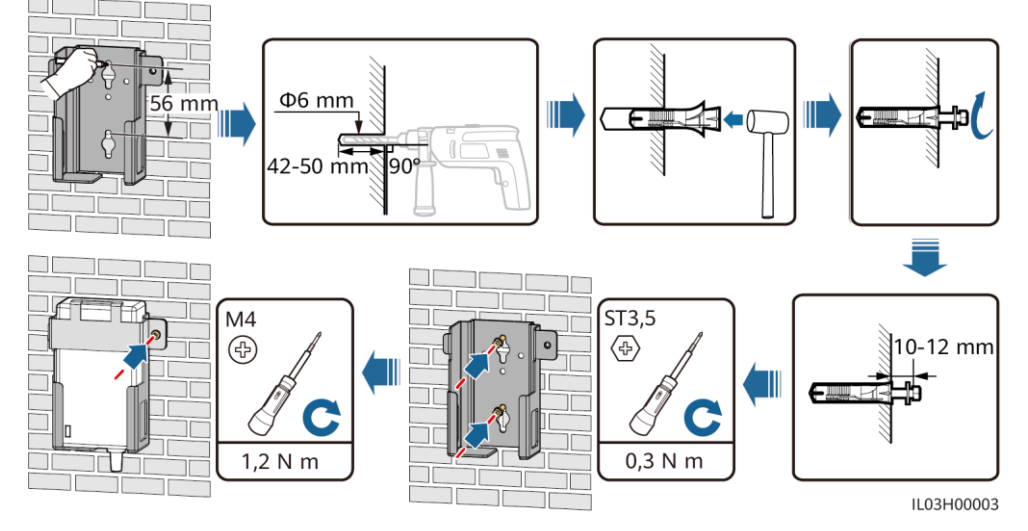

#### **Instalación sobre una superficie plana**

#### $\Box$  NOTA

Asegúrese de que el indicador del adaptador de alimentación quede orientado hacia arriba o hacia afuera.

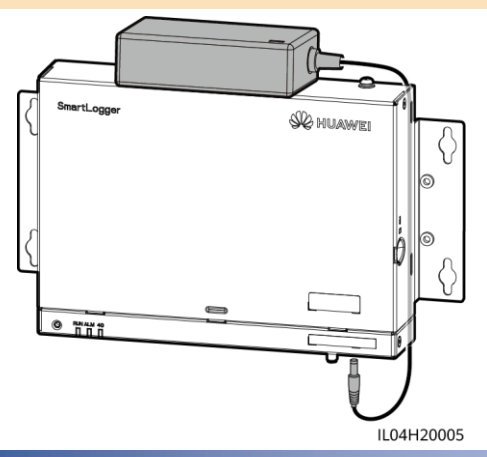

# **4 Conexiones eléctricas**

#### **AVISO**

- Conecte los cables de acuerdo con las leyes y regulaciones de instalación del país o de la región del proyecto.
- Antes de conectar los cables a los puertos, deje suficiente holgura para reducir la tensión de los cables y evitar una mala conexión de estos.
- Un SmartLogger3000A puede conectarse a un máximo de 80 inversores solares, mientras que un SmartLogger3000B puede conectarse a un máximo de 150 inversores solares.

### **4.1 Cómo preparar los cables**

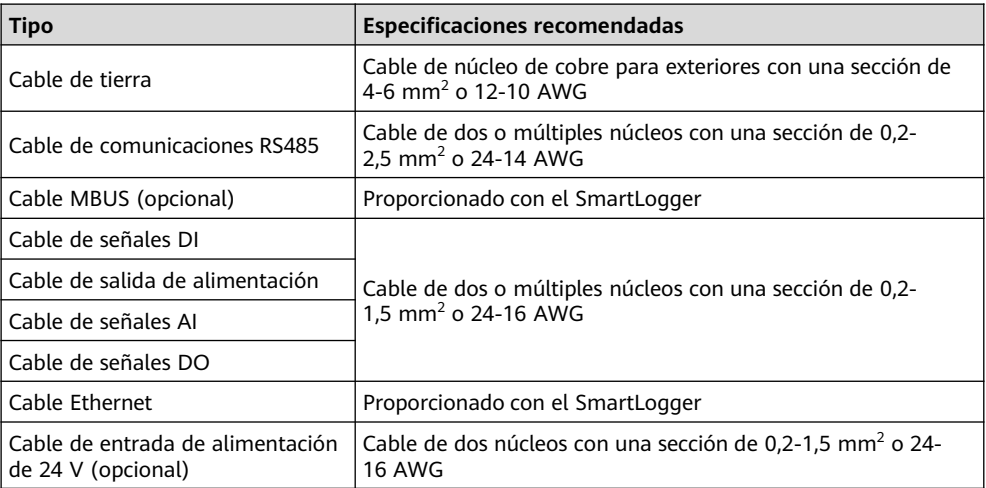

### **4.2 Cómo conectar el cable de tierra**

#### $\Box$  NOTA

Para mejorar la resistencia a la corrosión del borne de tierra, cúbralo con gel de sílice o píntelo después de conectar el cable de tierra.

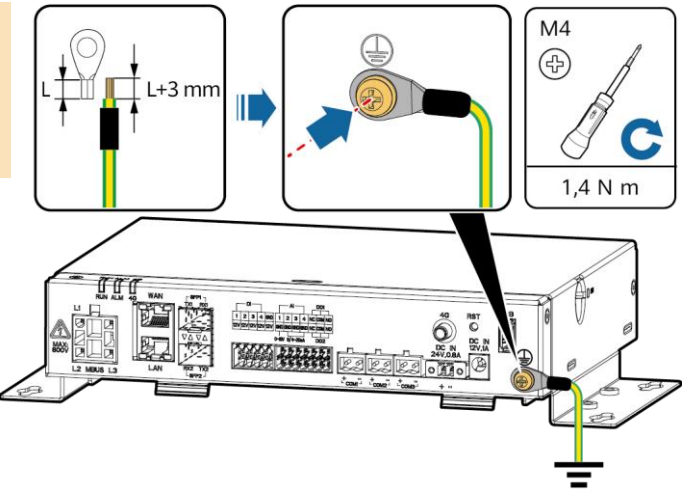

IL04I20001

### **4.3 Cómo conectar el cable de comunicaciones RS485**

- Se recomienda que la distancia de comunicación RS485 sea inferior o igual a 1000 m.
- El SmartLogger puede conectarse a dispositivos de comunicación RS485, como un inversor solar, un
- instrumento de monitorización de entorno (EMI) y un medidor de potencia, a través del puerto COM. • Asegúrese de que los bornes RS485+ y RS485- se conecten respectivamente a los puertos COM+ y COMdel SmartLogger.

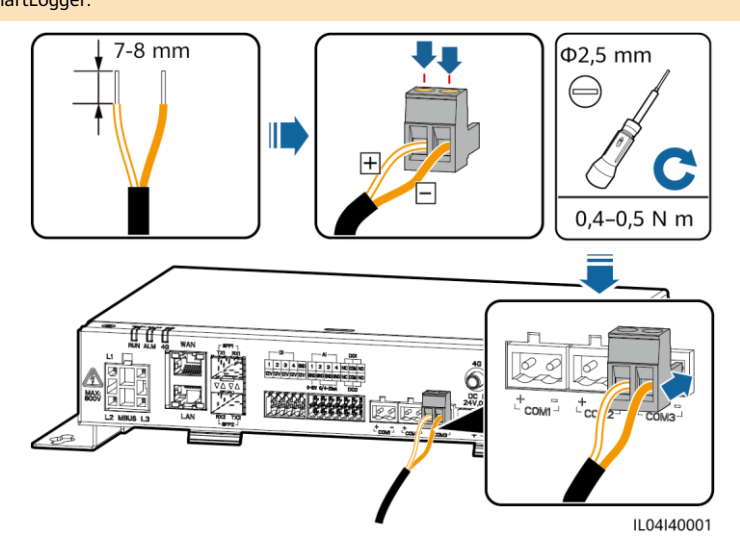

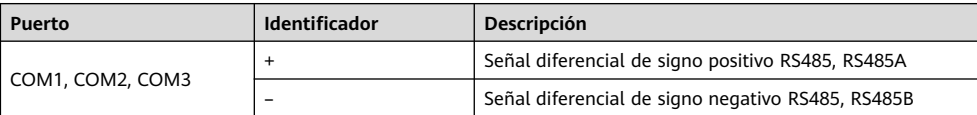

#### **AVISO**

- Se recomienda conectar menos de 30 dispositivos a cada panel RS485.
- La velocidad de transmisión en baudios, el protocolo de comunicaciones y el modo de paridad de todos los dispositivos de la conexión en cascada RS485 deben ser iguales a los del puerto COM del SmartLogger.

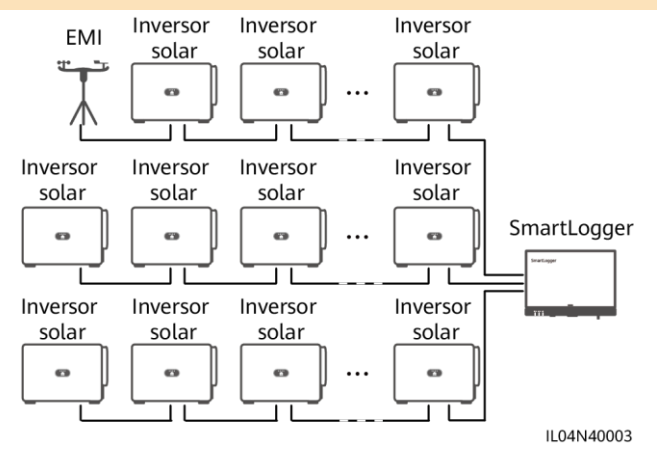

### **4.4 Cómo conectar el cable MBUS**

#### **AVISO**

- Asegúrese de que tanto el inversor solar como el SmartLogger admitan la comunicación vía **MBUS.**
- Si el SmartLogger está conectado al inversor solar a través de un cable de alimentación de CA, no es necesario conectar ningún cable de comunicaciones RS485.
- Si el SmartLogger se comunica a través de MBUS, se debe instalar un disyuntor en miniatura (MCB) o un interruptor de cuchilla con fusible para evitar que el dispositivo se dañe en caso de cortocircuito.

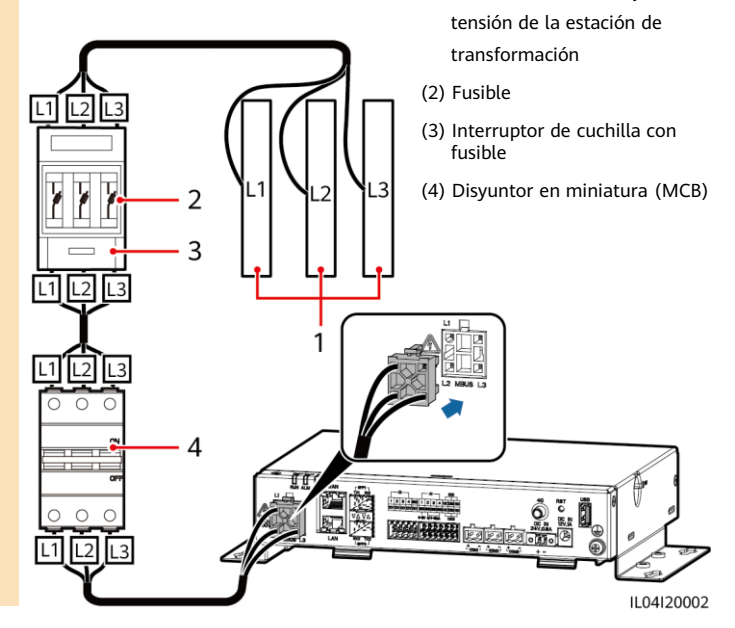

(1) Barra colectora de baja

#### **Conexión en red con MBUS**

![](_page_7_Figure_1.jpeg)

### **4.5 Cómo conectar el cable de señales DI**

- El SmartLogger puede recibir señales DI (como alarmas y comandos de planificación remota de la red eléctrica) a través de puertos DI. Solo puede recibir señales pasivas de contactos secos.
- Se recomienda que la distancia de transmisión de señales sea inferior o igual a 10 m.

![](_page_7_Figure_6.jpeg)

# **4.6 Cómo conectar el cable de salida de alimentación**

#### $\Box$  NOTA

- En los casos de limitación de exportación o de alarmas sonoras y visuales, el SmartLogger puede impulsar la bobina del relé intermedio a través del puerto de potencia de salida de 12 V.
- Se recomienda que la distancia de transmisión sea inferior o igual a 10 m.

![](_page_8_Figure_4.jpeg)

### **4.7 Cómo conectar el cable de señales AI**

- El SmartLogger puede recibir señales AI de los EMI a través de puertos AI.
- Se recomienda que la distancia de transmisión sea inferior o igual a 10 m.
- Los puertos AI 1, 2, 3 y 4 son para señales AI+, mientras que el puerto GND es para señales AI-.

![](_page_8_Figure_10.jpeg)

### **4.8 Cómo conectar el cable de señales DO**

#### $\Box$  NOTA

- El puerto DO admite una tensión de señal máxima de 12 V. El contacto NC/COM está normalmente cerrado, mientras que el contacto NO/COM está normalmente abierto.
- Se recomienda que la distancia de transmisión sea inferior o igual a 10 m.

![](_page_9_Figure_4.jpeg)

### **4.9 Cómo conectar el cable Ethernet**

- El SmartLogger puede conectarse a un switch Ethernet, a un router o a un ordenador a través de un puerto WAN.
- El SmartLogger puede conectarse a un SmartModule o a un ordenador a través de un puerto LAN.
- Si el cable de red que viene incluido es demasiado corto, se recomienda preparar un cable de red de especificación Cat 5e o superior, así como conectores RJ45 blindados. Se recomienda que la distancia de comunicación sea inferior o igual a 100 m. Cuando engaste el cable de red, asegúrese de que la capa de blindaje del cable esté conectada de manera segura a la carcasa metálica de los conectores RJ45.

![](_page_9_Figure_10.jpeg)

### **4.10 Cómo conectar el puente óptico**

#### **AVISO**

- El SmartLogger puede conectarse a dispositivos tales como una caja de bornes de acceso a través de fibras ópticas.
- Los módulos ópticos son opcionales. Configure el módulo óptico de 100 M o 1000 M en función del puerto del otro extremo del switch óptico. El módulo óptico debe usar el encapsulamiento SFP o eSFP. La distancia de transmisión admitida por el módulo óptico de 100 M debe ser superior o igual a 12 km, y la distancia de transmisión admitida por el módulo óptico de 1000 M debe ser superior o igual a 10 km.
- Cuando inserte un módulo óptico en el puerto SFP1, verifique que el lado que tiene la etiqueta quede orientado hacia arriba. Cuando inserte un módulo óptico en el puerto SFP2, verifique que el lado que tiene la etiqueta quede orientado hacia abajo.
- 1. Inserte el módulo óptico en el puerto SFP1 o SFP2. Si hay dos módulos, inserte uno en cada puerto.
- 2. Conecte los dos cables que vienen con los módulos ópticos a los puertos de los módulos ópticos.

![](_page_10_Figure_7.jpeg)

### **4.11 Cómo instalar la tarjeta SIM y la antena 4G**

#### $\cap$  NOTA

- Prepare una tarjeta SIM estándar (tamaño: 15 mm x 25 mm; capacidad ≥ 64 KB). Tráfico mensual de la tarjeta SIM ≥ Tráfico mensual del inversor solar + Tráfico mensual del medidor de potencia + Tráfico mensual del EMI. Si hay otros dispositivos conectados al SmartLogger en la red, el tráfico mensual de la tarjeta SIM se debe incrementar según lo requerido.
- Instale la tarjeta SIM en la dirección mostrada en la serigrafía de la ranura para tarjetas SIM.
- Coloque la tarjeta SIM de manera que quede trabada en la ranura. Así, la tarjeta SIM quedará instalada correctamente.
- Cuando extraiga la tarjeta SIM, empújela hacia adentro para que se expulse.

![](_page_10_Picture_195.jpeg)

![](_page_11_Figure_0.jpeg)

### **4.12 Cómo conectar el cable de entrada de alimentación de 24 V**

El cable de alimentación de entrada de 24 V debe conectarse en los siguientes casos:

- Cuando se adopta la fuente de alimentación de CC de 24 V.
- Cuando el SmartLogger se conecta a la fuente de alimentación a través del puerto de potencia de entrada de 12 V, mientras que el puerto de potencia de entrada de 24 V del SmartLogger funciona como puerto de potencia de salida de 12 V para suministrar alimentación a los dispositivos.

![](_page_11_Figure_5.jpeg)

# **5 Comprobación antes del encendido**

![](_page_11_Picture_108.jpeg)

# **6 Cómo encender el sistema**

- 1. Conecte la fuente de alimentación.
	- Método 1: Cuando use un adaptador de alimentación, conecte el cable de dicho adaptador de alimentación y encienda el interruptor del lado de la toma de CA.

![](_page_12_Figure_3.jpeg)

- La tensión nominal de entrada del adaptador de alimentación es de 100- 240 VCA, y la frecuencia nominal de entrada es de 50/60 Hz.
- Seleccione una toma de CA compatible con el adaptador de alimentación.
- Método 2: Cuando se usa la fuente de alimentación de CC, compruebe que el cable entre la fuente de alimentación de CC y el SmartLogger esté conectado correctamente. Encienda el interruptor de alimentación aguas arriba de la fuente de alimentación de CC.
- 2. Cuando se use MBUS para la comunicación, encienda todos los interruptores aguas arriba del puerto MBUS.
- 3. Observe los indicadores led para comprobar el estado de funcionamiento del SmartLogger.

![](_page_12_Picture_304.jpeg)

#### $\cap$  NOTA

Si una alarma y una tarea de mantenimiento local ocurren al mismo tiempo, el indicador de alarma/mantenimiento muestra en primer lugar el estado de mantenimiento local. Una vez finalizada la tarea de mantenimiento local, el indicador muestra el estado de alarma.

# **7 Despliegue mediante la interfaz de usuario basada en la web**

#### $\cap$  NOTA

Las capturas de pantalla de la interfaz de usuario basada en la web son solo para referencia.

1. Configure la dirección IP del ordenador en el mismo segmento de red que la dirección IP del SmartLogger.

![](_page_13_Picture_279.jpeg)

- Cuando la dirección IP del puerto WAN se encuentra en el segmento de red 192.168.8.1- 192.168.8.255, la dirección IP del puerto LAN cambia automáticamente a 192.168.3.10, y el gateway predeterminado es 192.168.3.1. Si el puerto de conexión es un puerto LAN, ajuste la configuración de red del ordenador de manera acorde.
- Se recomienda conectar el ordenador al puerto LAN del SmartLogger o al puerto GE del SmartModule. Cuando el ordenador se conecte al puerto GE del SmartModule, ajuste la configuración de red del ordenador según el modo de configuración que se adopta cuando el ordenador se conecta al puerto LAN del SmartLogger.
- 2. Introduzca **https://XX.XX.XX.XX** en el cuadro de direcciones del navegador (XX.XX.XX.XX es la dirección IP del SmartLogger). Cuando inicie sesión en la interfaz de usuario basada en la web por primera vez, se mostrará una advertencia de riesgo de seguridad. Haga clic en **Continuar para acceder a este sitio web**.
- 3. Inicie sesión en la interfaz de usuario basada en la web.

![](_page_13_Picture_280.jpeg)

4. En la página **Asistente de despliegue**, configure los parámetros según lo solicitado. Para obtener información detallada, consulte la sección **Ayuda** en la página.

#### $\cap$  NOTA

Durante el ajuste de parámetros, haga clic en **Anterior**, **Siguiente** u **Omitir** según se requiera.

![](_page_14_Picture_3.jpeg)

5. Después de configurar los parámetros, haga clic en **Finalizar**.

#### IL03J00003

# **8 Cómo conectar el SmartLogger a través de una aplicación**

- Se recomienda la aplicación FusionSolar cuando el SmartLogger está conectado al sistema de gestión inteligente de celdas fotovoltaicas FusionSolar. Se recomienda la aplicación SUN2000 cuando el SmartLogger está conectado a otros sistemas de gestión.
- La aplicación FusionSolar o la aplicación SUN2000 se comunican con el SmartLogger a través de la WLAN para proporcionar funciones tales como la consulta de alarmas, los ajustes de parámetros y el mantenimiento de rutina.
- Antes conectarse a la aplicación, asegúrese de que la función WLAN se haya habilitado en el SmartLogger. Por defecto, la función WLAN estará disponible en el término de 4 horas después del encendido del SmartLogger. En otros casos, mantenga pulsado el botón RST (de 1 s a 3 s) para habilitar la función WI AN.
- Acceda a la tienda de aplicaciones de Huawei (http://appstore.huawei.com), busque FusionSolar o SUN2000 y descargue el paquete de instalación de la aplicación. También puede escanear el código QR para descargar el paquete de instalación.

![](_page_14_Figure_12.jpeg)

### **Cómo conectar el SmartLogger al sistema de gestión inteligente de celdas fotovoltaicas FusionSolar**

- 1. Habilite la red pública del teléfono móvil, abra la aplicación FusionSolar, inicie sesión en intl.fusionsolar.huawei.com como instalador y seleccione **Yo** > **Puesta en servicio del dispositivo** para conectarse a la zona WLAN del SmartLogger.
- 2. Seleccione **installer** e introduzca la contraseña de inicio de sesión.
- 3. Pulse **Iniciar sesión** y acceda a la pantalla **Ajustes rápidos** o **SmartLogger**.

#### **Cómo conectar el SmartLogger a otros sistemas de gestión**

- 1. Abra la aplicación SUN2000 y conéctela a la zona WLAN del SmartLogger.
- 2. Seleccione **installer** e introduzca la contraseña de inicio de sesión.
- 3. Pulse **Acceder** y acceda a la pantalla **Ajustes rápidos** o **SmartLogger**.

![](_page_15_Picture_212.jpeg)

#### $\Box$  NOTA

- Las capturas de pantalla de este documento corresponden la versión 5.7.008 (Android) de la aplicación FusionSolar y a la versión 3.2.00.013 (Android) de la aplicación SUN2000.
- El nombre de la zona WLAN inicial del SmartLogger es **Logger\_SN**, y la contraseña inicial es **Changeme**. El número de serie puede verse en la etiqueta del SmartLogger.
- Las contraseñas iniciales de **installer** y **user** son **00000a** para la puesta en servicio del dispositivo con la aplicación FusionSolar y la aplicación SUN2000.
- Utilice la contraseña inicial para el primer encendido y cámbiela inmediatamente después del inicio de sesión. Para garantizar la seguridad de la cuenta, cambie la contraseña periódicamente y recuerde la nueva. Si no cambia la contraseña inicial, es posible que otros tengan acceso a ella. Si una contraseña no se modifica durante mucho tiempo, es posible que alguien la robe o la descifre. Si una contraseña se pierde, no será posible acceder al dispositivo. En estos casos, el usuario será responsable de cualquier pérdida ocasionada a la planta de celdas fotovoltaicas.
- Tras el primer encendido del SmartLogger o tras el restablecimiento de sus valores de fábrica, si la configuración de parámetros no se realiza en la interfaz de usuario basada en la web, aparecerá la pantalla de ajustes rápidos después de iniciar sesión en la aplicación. Los parámetros se pueden configurar según lo requerido.

# **9 Preguntas frecuentes**

### **9.1 No se puede encender el SmartLogger**

- 1. Compruebe si el cable de salida de CC del adaptador de alimentación está conectado al puerto de entrada de alimentación de 12 V en el SmartLogger.
- 2. Compruebe si el cable de alimentación está conectado al adaptador de alimentación.
- 3. Compruebe si el cable de alimentación está conectado a la toma de CA.
- 4. Compruebe si el adaptador de alimentación tiene fallos.

### **9.2 El SmartLogger no puede encontrar dispositivos**

- 1. Compruebe las conexiones del cable de comunicaciones RS485 y del cable de alimentación de CA. Si algún cable está flojo, se desconecta o está conectado al revés, rectifique la conexión.
- 2. Compruebe los ajustes de los parámetros de comunicaciones RS485. Asegúrese de que la velocidad de transmisión en baudios y la dirección de comunicación estén configurados correctamente y de que la dirección del dispositivo se encuentre dentro del alcance de búsqueda del SmartLogger.
- 3. Compruebe si los dispositivos que no admiten la identificación automática, como el EMI y el medidor de potencia, se han añadido manualmente.
- 4. Compruebe si los dispositivos conectados al SmartLogger están encendidos.

### **9.3 La comunicación 4G es anormal**

- 1. Compruebe si la tarjeta SIM está instalada de forma adecuada.
- 2. Compruebe si la tarjeta SIM está dañada o tiene un saldo impago.
- 3. Compruebe si la antena 4G está tensa o dañada.
- 4. Compruebe si los parámetros del sistema de gestión y los parámetros de red inalámbrica están configurados correctamente.

### **9.4 El SmartLogger no puede comunicarse con el sistema de gestión**

- 1. Si se usa una red cableada, compruebe si el puerto WAN o SFP del SmartLogger están conectados correctamente.
- 2. Si se usa una red inalámbrica, compruebe si la tarjeta SIM y la antena están instaladas correctamente.
- 3. Compruebe si los parámetros de la red cableada o inalámbrica están configurados correctamente.
- 4. Compruebe si los parámetros del sistema de gestión están configurados correctamente.

#### **9.5 Cómo configurar parámetros de limitación de exportación**

- 1. Inicie sesión en la interfaz de usuario basada en la web como **admin** y seleccione **Ajustes** > **Ajuste aliment** > **Límite de exportación**.
- 2. Configure los parámetros correspondientes según se indique en la pantalla. Para obtener información detallada, consulte la sección **Ayuda** en la página.

# **9.6 Botón RST**

![](_page_16_Picture_270.jpeg)

### **Cómo conectar el SmartLogger al sistema de gestión inteligente de celdas fotovoltaicas FusionSolar 9.7**

Para obtener información detallada, consulte la PV Plants Connecting to Huawei Hosting Cloud Quick Guide (Inverters + SmartLogger3000). Para obtener el documento, escanee el código QR que se encuentra a continuación.

![](_page_16_Picture_22.jpeg)

**Huawei Technologies Co., Ltd.**

Huawei Industrial Base, Bantian, Longgang Shenzhen 518129 República Popular China solar.huawei.com